verze 1.10 vytvořeno 8. 2. 2011

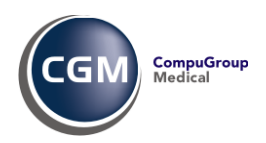

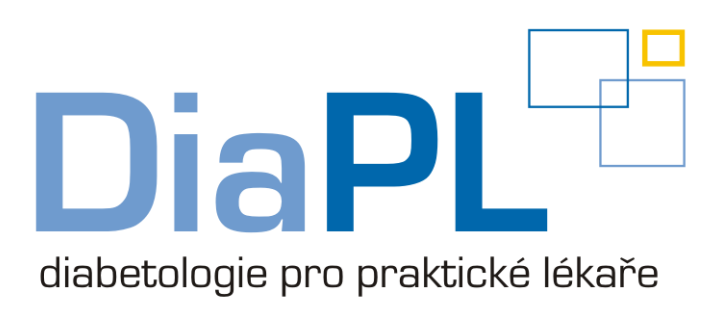

# **SPCDOKTOR®**

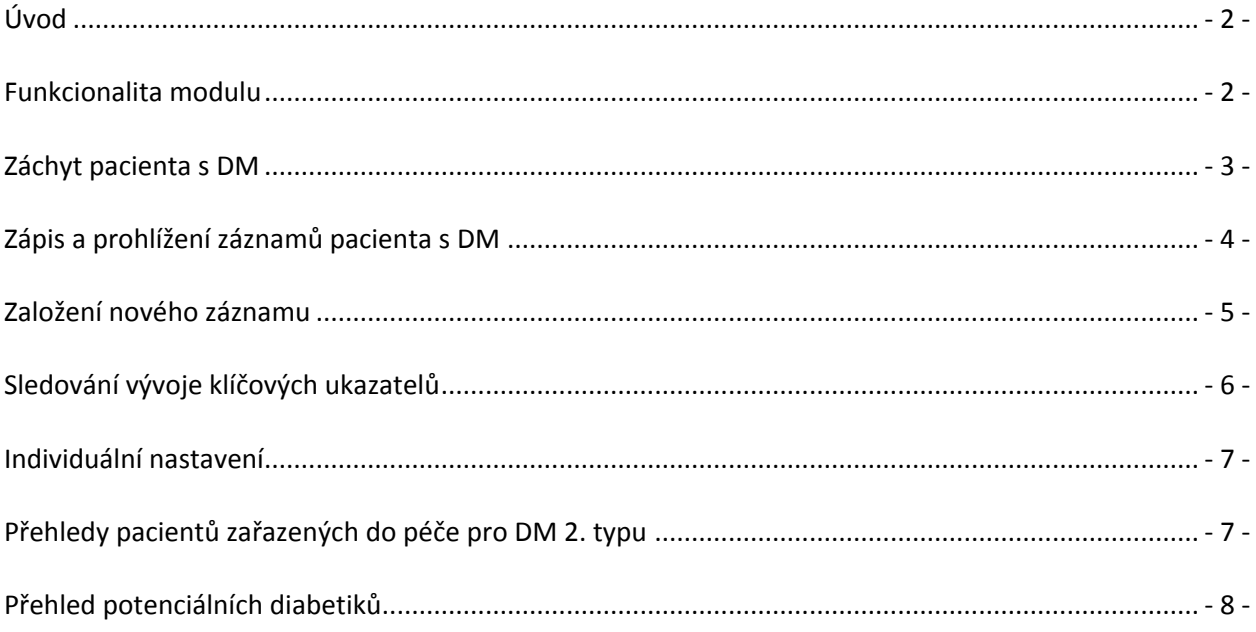

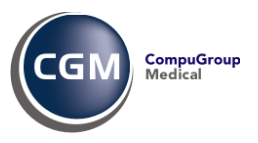

# **Úvod**

Diabetes mellitus (DM) je v posledních letech závažným celospolečenským problémem. Jeho rostoucí výskyt a zejména následné komplikace zvyšují nákladnost, složitost a náročnost léčby. Cílem by tedy měla být zejména včasná diagnostika, účinná léčba a prevence. Podle typu a závažnosti diabetu zajišťují péči o pacienty s DM ordinace praktického lékaře, internisty nebo diabetologa. Ordinace praktického lékaře může zajistit léčbu a dispenzarizaci nekomplikovaného pacienta s DM 2. typu. Léčba pacienta musí být v souladu s doporučenými standardními postupy.

V souladu s výše uvedeným začaly zdravotní pojišťovny nasmlouvávat praktickým lékařům výkony zahrnující péči o diabetiky. Rovněž i Všeobecná zdravotní pojišťovna spustila pilotní program "Monitoring efektivní léčby diabetu mellitu 2. typu".

Cílem níže popsaného modulu je dát praktickému lékaři do rukou vhodný nástroj, který by umožňoval léčit pacienty v souladu s doporučenými postupy, provádět periodické dispenzární kontroly těchto pacientů a zpracovávat statistiku diabetické dispenzarizace.

#### **Funkcionalita modulu**

- Záchyt pacienta s diabetem (DM)
- **Průvodce vyšetřením pacienta s DM 2. typu**
- Dispenzarizace pacienta s DM 2. typu
- Sledování vývoje klíčových ukazatelů u pacienta s DM
- Přehledy pacientů zařazených do péče pro DM 2. typu

#### $-2-$

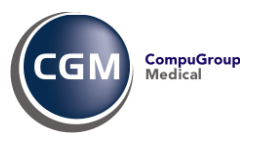

## **Záchyt pacienta s DM**

Při otvírání karty pacienta program vyhodnotí, jde-li o potenciálního diabetika, přičemž za takového považuje pacienta, který splní jednu nebo více z následujících podmínek:

- $\leq$ je dispenzarizován pro diagnózu E11.9 nebo R73.0
- $\leq$ má v Trvalých diagnózách uvedenu dg. E11.9 nebo R73.0
- $\leq$ má v Trvalých lécích lék ze skupiny Antidiabetika
- $\leq$ za poslední tři měsíce mu byl vystaven recept na lék ze skupiny Antidiabetika
- $\leq$ za poslední tři měsíce byla v ambulantním účtu uvedena diagnóza E11.9 nebo R73.0
- v laboratorních výsledcích za poslední tři měsíce byla nalezena hodnota glykémie 9.00 nebo vyšší

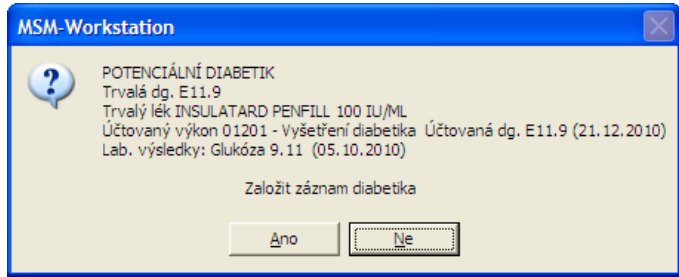

**Obrázek 1**

Jestliže se objeví upozornění na potenciálního diabetika, počítač zobrazí zdůvodnění a nabídne založení diabetického záznamu.

Aby upozorňování na potenciálního diabetika nebylo příliš časté a obtěžující, je zvoleno pravidlo, že pro takového pacienta se stejné upozornění v bezprostředně následujících 90 dnech neobjeví.

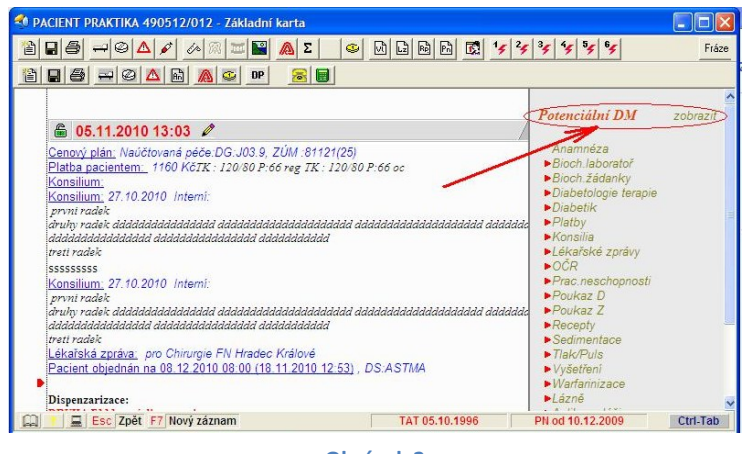

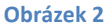

V kartě pacienta je však v mapě vystavených dokladů uvedeno, že se jedná o potenciálního diabetika a obsluha si na požádání může zobrazit důvody, ze kterých se usuzuje, že by se mohlo jednat o diabetika.

- 3 -

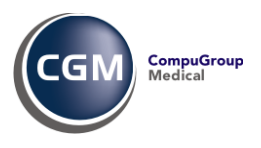

# **Zápis a prohlížení záznamů pacienta s DM**

Záznam vyšetření diabetika lze spustit několika způsoby:

- $\blacktriangle$ odsouhlasit zápis diabetologického záznamu v okamžiku, kdy to nabídne počítač (obr. 1)
- $\blacktriangle$ vyvolat si záznam diabetika z karty pacienta / mapy vystavených dokladů (obr. 2)
- $\blacktriangle$ spustit si funkci z karty pacienta pomocí menu *Základní vyšetření* > *Záznam diabetika*

**Upozornění: Následující okno se objeví jen v těch verzích programu PC DOKTOR®, pro které byl diabetologický modul zakoupen nebo v něm byla spuštěna jeho demoverze. V opačném případě se objeví záznam diabetika, který byl používán dříve - nyní nazývaný "Záznam staršího typu".**

Na tomto místě potvrdíte, případně změníte diagnózu. Dále je vhodné vyplnit údaje, od kdy je v péči pro

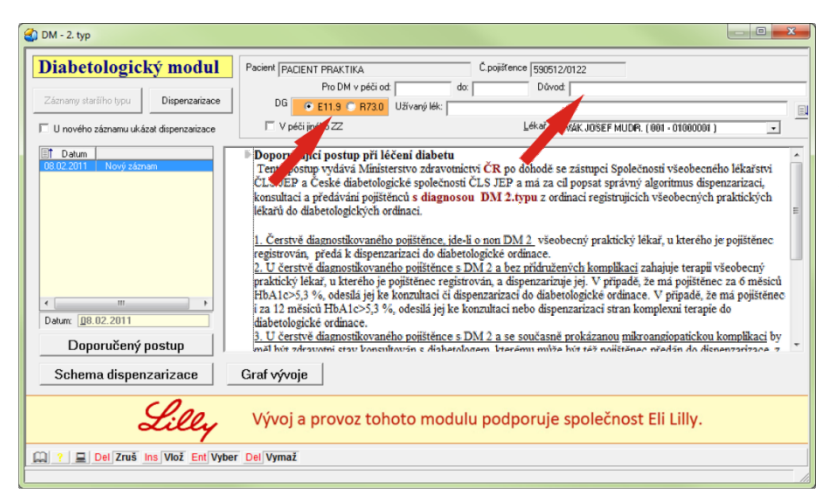

DM a lze doplnit krátké zdůvodnění. Při založení záznamu počítač předplní, že pacient je v péči přihlášeného lékaře. Je-li tomu jinak, lze vybrat jiného lékaře z daného zdravotnického zařízení nebo označit, že je v péči jiného zdravotnického zařízení. Ke změně pečujícího lékaře může dojít i kdykoliv později, např. při pozdějším předání do péče diabetologa.

V dané chvíli může obsluha volit mezi prohlédnutím, případně modifikací dispenzarizací pacienta, může také nahlédnout na záznamy diabetika, které už byly pořízeny dříve (tlačítko [**Záznamy staršího typu**], které je aktivní jen v případech, že takové záznamy byly založeny).

- 4 -

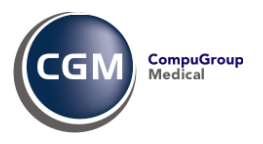

### **Založení nového záznamu**

Při založení nového záznamu diabetika se otvírá nové okno, v němž jsou již předplněny použitelné údaje, které byly do počítače založeny v jiných funkcích. V horní části tohoto okna jsou v textové formě uvedeny nejvýznamnější údaje.

Dále jsou uvedeny údaje, které jsou při vyšetření pacienta s DM požadovány, přičemž počítač všechny dostupné laboratorní výsledky předplní (jde do historie 30 dní, 6 měsíců nebo rok podle charakteru výsledku). Červenou barvou jsou podbarveny výsledky, jejichž záznam je očekáván a nebyly zaznamenány. Za výsledkem je uveden datum výsledku. Při zápisu konsiliárních vyšetření (interní, EKG, neurologické a oční) je možné využít zapsaných konsiliárních

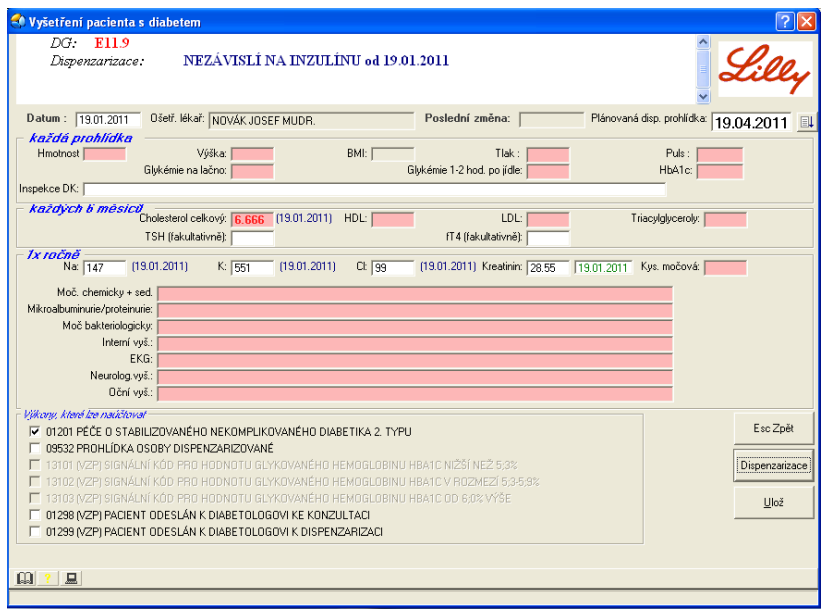

vyšetření pomocí klávesy **>>F9**. Vzhledem k tomu, že konsiliární vyšetření většinou bývá text většího rozsahu, zapisuje se do textového okna, které dočasně překryje dolní část okna (rámeček s výkony označenými k vyúčtování).

Na základě zapsaných výsledků počítač označuje zatržením výkony, jejichž vyúčtování je očekávané či pravděpodobné. Po stisku klávesy [**Ulož**] se nejdříve nabídne vyúčtování výkonů a následně se ukládá diabetologický záznam. Pro uložení záznamu není nutné zapsat všechny výsledky, které jsou považovány za očekávané.

Po uložení záznamu může následovat výzva k založení diagnózy do seznamu **Trvalých diagnóz** (pokud tam již není) a výzva k založení pacienta do dispenzarizace (pokud již není pro danou dg. dispenzarizován).

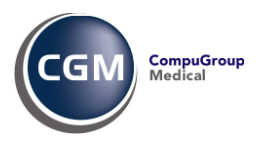

V základním okně **Diabetologického modulu** je v seznamu na levé straně uveden seznam provedených prohlídek a jejich stav (úplná nebo nedokončená). Pro označenou prohlídku se ukazují zapsané údaje v textové formě.

Práce se seznamem vyšetření probíhá podle běžných pravidel, tzn. klávesou **>>Ins** se zakládá nové vyšetření, klávesa **>>Enter** slouží k zobrazení nebo modifikaci záznamu, klávesa **>>Del** pro výmaz vyšetření.

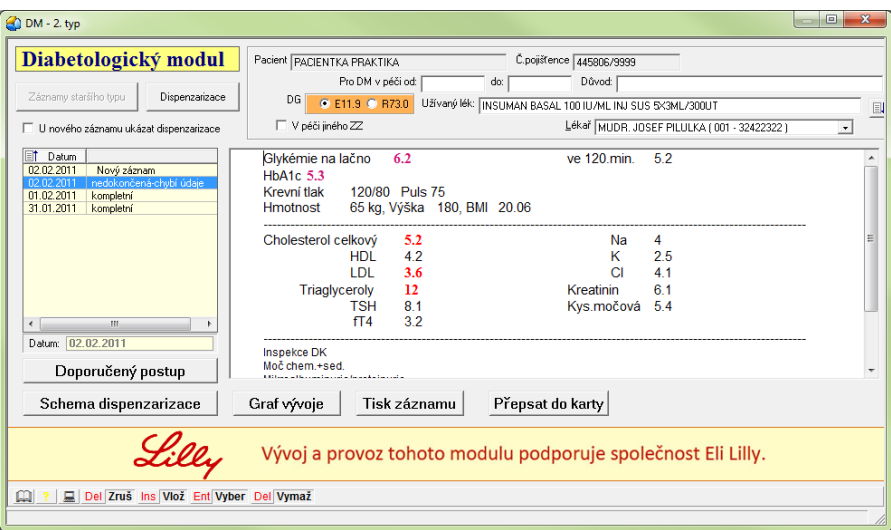

# **Sledování vývoje klíčových ukazatelů**

Pro snadnější orientaci v laboratorních výsledcích nabízí modul zobrazení vývoje klíčových ukazatelů v čase, formou sloupcového grafu. Stiskem tlačítka \***Graf vývoje**] dojde k zobrazení grafu **Glykémie**. Pomocí myši lze poté přepínat mezi dalšími veličinami (Glyk [120 min], HbA1c, Cholesterol, HDL, LDL, Triglyceridy). Stisknutím tlačítka [Text záznamu] se vrátíte zpět na textový výpis prohlídky.

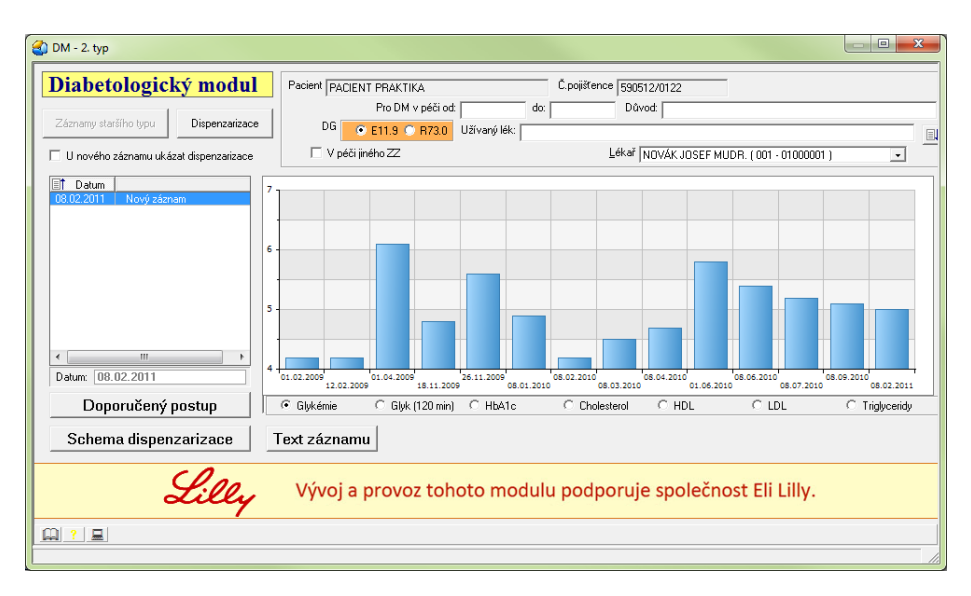

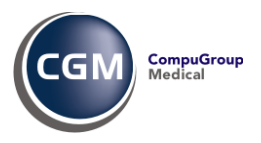

#### **Individuální nastavení**

Individuální nastavení může lékař provést kliknutím na ikonu počítače v levém dolním rohu. Tím se otevře okno, v němž může definovat laboratorní metody (kódy laboratorních metod odpovídající sledovaným metodám), a také si sám určit, jaké hodnoty mají být považovány za patologické a jaké za výrazně patologické.

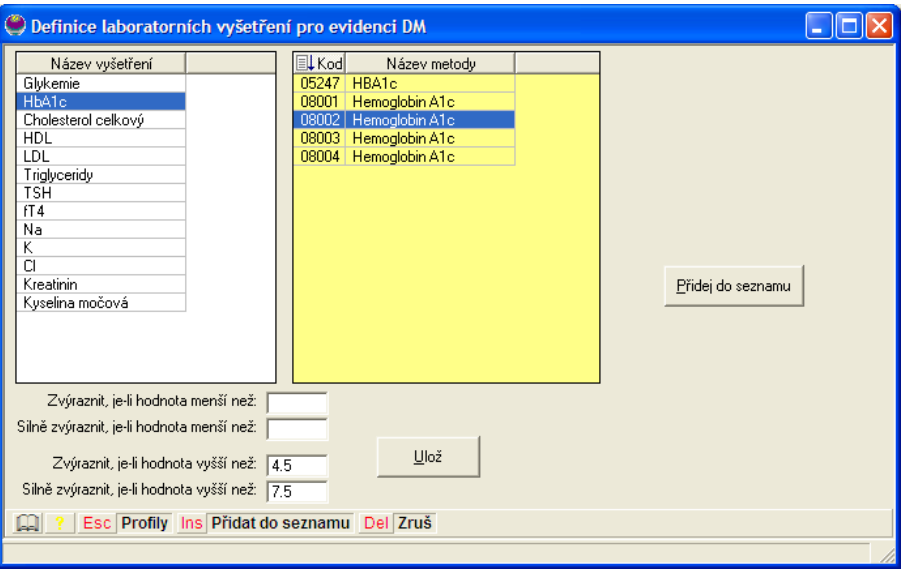

# **Přehledy pacientů zařazených do péče pro DM 2. typu**

V menu *Dokumentace* > *Rozbory* a vyhodnocení jsou zařazeny dvě nové funkce, a to "Záznamy diabetiků" a "Přehled potenciálních diabetiků"

Vzhledem k výběrovým kritériím může lékař touto funkcí podle různých kritérií sledovat nejen rozsah péče již poskytnuté, aktuální stav nemocných s DM 2. typu, ale také vyhodnotit si plánovaný rozsah péče o tuto skupinu pacientů v dalším období.

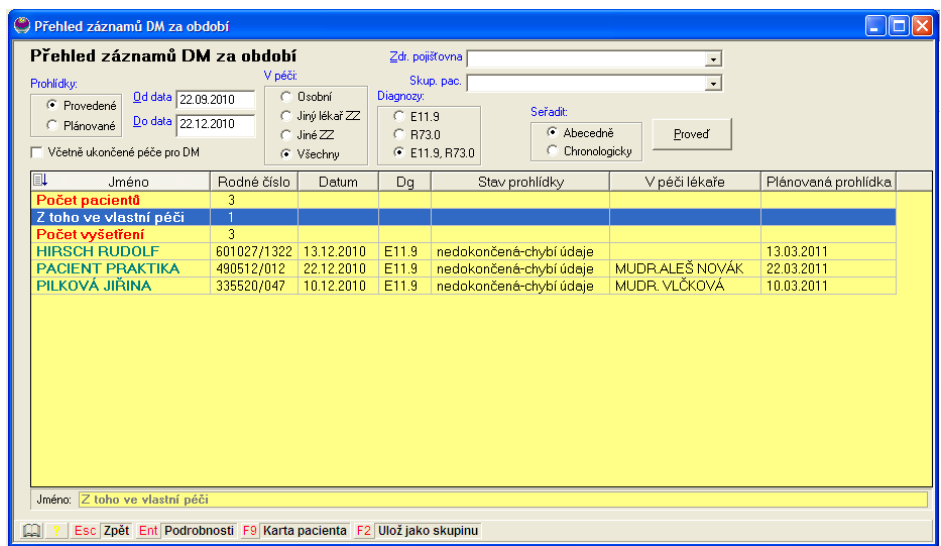

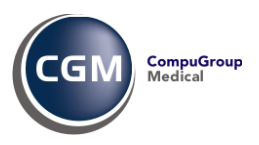

# **Přehled potenciálních diabetiků**

Tato funkce provede vyhodnocení a ve výsledné tabulce zobrazí pacienty bez diabetologického záznamu. Ke každému takto vybranému pacientovi je uveden seznam indicií svědčící o tom, že by se mohlo jednat o diabetika.

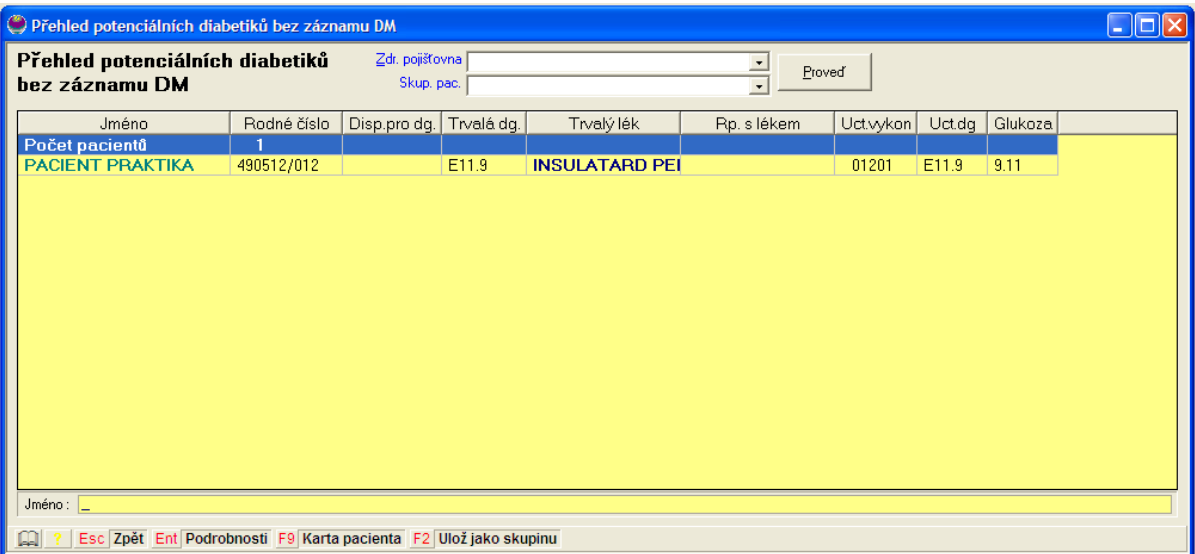

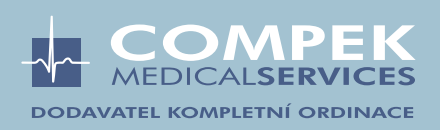